# Introduction to Docker

*Mikhail Dozmorov*

*Summer 2018*

# **Resources**

• Docker Curriculum: A comprehensive tutorial for getting started with Docker. Teaches how to use Docker and deploy dockerized apps on AWS with Elastic Beanstalk and Elastic Container Service. <https://docker-curriculum.com/>

# **Install Docker**

<https://www.docker.com/community-edition#/>

# **Testing your installation**

```
$ docker run hello-world
Unable to find image 'hello-world:latest' locally
latest: Pulling from library/hello-world
ca4f61b1923c: Pull complete
Digest: sha256:97ce6fa4b6cdc0790cda65fe7290b74cfebd9fa0c9b8c38e979330d547d22ce1
Status: Downloaded newer image for hello-world:latest
```
Hello from Docker! This message shows that your installation appears to be working correctly. ...

# **Playing with Busybox**

<https://en.wikipedia.org/wiki/BusyBox>

\$ docker pull busybox Using default tag: latest latest: Pulling from library/busybox d070b8ef96fc: Pull complete Digest: sha256:2107a35b58593c58ec5f4e8f2c4a70d195321078aebfadfbfb223a2ff4a4ed21 Status: Downloaded newer image for busybox:latest

Docker first checked if this image is available on your computer and since it wasn't it downloaded the image from Docker Hub. So getting an image from Docker Hub works sort of automatically. If you just want to pull the image but not run it, you can also do docker pull busybox

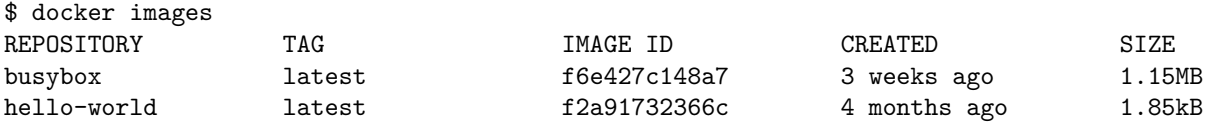

• REPOSITORY. The name of the repository

• TAG. The label of a specific set point in the repositories' commit history

- IMAGE ID. This is like the primary key for the image
- CREATED. The date the repository was created, as opposed to when it was pulled
- SIZE. The size of the image

Try docker history busybox for a more granular view of the layers in the image.

#### **Running containers**

A container is a running image that you start with the docker run command, like this:

\$ docker run [OPTIONS] IMAGE [COMMAND] [ARG...]

The command consists of:

- OPTIONS. There are a LOT of options for the run command
- IMAGE. The name of the image that the container should start from
- COMMAND. The command that should run on the container when it starts

\$ docker run busybox \$

 $\ddot{\bullet}$  docker psize

 $$$  docker ps  $-9$ 

Wait, nothing happened! Is that a bug? Well, no. Behind the scenes, a lot of stuff happened. When you call run, the Docker client finds the image (busybox in this case), loads up the container and then runs a command in that container. When we run docker run busybox, we didn't provide a command, so the container booted up, ran an empty command and then exited. Well, yeah - kind of a bummer. Let's try something more exciting.

\$ docker run busybox echo "hello from busybox" hello from busybox

The docker ps command shows you all containers that are currently running.

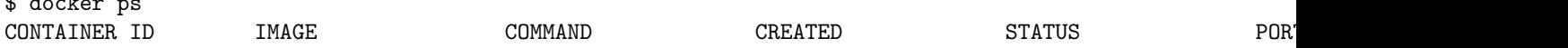

Since no containers are running, we see a blank line. Let's try a more useful variant: docker ps  $-a$ 

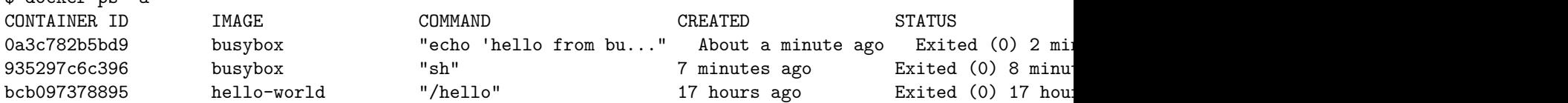

So what we see above is a list of all containers that we ran. Do notice that the STATUS column shows that these containers exited a few minutes ago.

- The CONTAINER\_ID, a unique identifier you can use to refer to the container in other commands (this is kind of like a process id in Linux)
- The IMAGE that was used when the container started
- The COMMAND used to start the container
- The time the underlying image was CREATED
- The uptime STATUS
- The exposed PORTS
- A human readable NAME that you can use in place of the ID

You're probably wondering if there is a way to run more than just one command in a container. Do docker run --help. Let's try that now:

\$ docker run -it busybox sh / # ls bin dev etc home proc root sys tmp usr var / # uptime 05:45:21 up 5:58, 0 users, load average: 0.00, 0.01, 0.04

Running the run command with the -it flags attaches us to an interactive tty in the container. Now we can run as many commands in the container as we want. Take some time to run your favorite commands.

**Danger Zone:** If you're feeling particularly adventurous you can try  $rm -rf$  bin in the container. Make sure you run this command in the container and not in your laptop. Doing this will not make any other commands like ls, echo work. Once everything stops working, you can exit the container (type exit and press Enter) and then start it up again with the docker run -it busybox sh command. Since Docker creates a new container every time, everything should start working again.

Other useful flags for docker run:

- -d, --detach Run container in background and print container ID
- $-p$ ,  $-p$ ublish list Publish a container's port(s) to the host
- -e, --env list Set environment variables
- -u, --user string Username or UID (format: [:])
- -w, --workdir string Working directory inside the container

# **Attaching storage**

\$ docker run -it -v /Users/mdozmorov/Documents/nobackup:/work busybox sh

- The -v flag mounts a directory from your host into your Docker container. The flag structure is: [host-path]:[container-path]:[rw|ro]
- If [host-path] or [container-path] doesn't exist it is created
- You can control the write status of the volume with the ro and rw options
- If you don't specify rw or ro, it will be rw by default

# **Cleaning up**

Before we move ahead though, let's quickly talk about deleting containers. We saw above that we can still see remnants of the container even after we've exited by running docker  $p_s - a$ . Throughout this tutorial, you'll run docker run multiple times and leaving stray containers will eat up disk space. Hence, as a rule of thumb, I clean up containers once I'm done with them. To do that, you can run the docker rm command. Just copy the container IDs from above and paste them alongside the command.

```
$ docker rm 690c924270f6 0a3c782b5bd9
690c924270f6
0a3c782b5bd9
```
On deletion, you should see the IDs echoed back to you. If you have a bunch of containers to delete in one go, copy-pasting IDs can be tedious. In that case, you can simply run -

#### \$ docker rm \$(docker ps -a -q -f status=exited)

This command deletes all containers that have a status of exited. In case you're wondering, the -q flag, only returns the numeric IDs and -f filters output based on conditions provided. One last thing that'll be useful is the --rm flag that can be passed to docker run which automatically deletes the container once it's exited from. For one off docker runs, --rm flag is very useful. Lastly, you can also delete images that you no longer need by running docker rmi.

After working with Docker for some time, you start accumulating other development junk: unused volumes, networks, exited containers and unused images. One Command to "Rule Them All"

```
$ docker system prune
WARNING! This will remove:
       - all stopped containers
        - all networks not used by at least one container
       - all dangling images
       - all build cache
Are you sure you want to continue? [y/N] y
Deleted Containers:
e8a1c3bf03acf115ed13bfb91f8df724a675440943dff0ec6f24f404b2d49c75
d38390d8d08230dcd0f72ea1fbb41460dcb9c89e75cf97d8138ab5a2f1946565
935297c6c3969b7055aee511be7db717be474ffb0bb01048ba247bccf933444b
bcb097378895f3cfa8db661799a69437bf59ff7893cd9238c3b240567ee53dfe
```

```
Deleted Networks:
docker_gwbridge
```
Total reclaimed space: 12B

# **Building images**

#### **Creating the first images**

- There is a special empty image called scratch
- It allows to build from scratch
- The docker import command loads a tarball into Docker
- The imported tarball becomes a standalone image
- That new image has a single layer

Note: you will probably never have to do this yourself

# **Creating other images**

#### docker commit

- Saves all the changes made to a container into a new layer
- Creates a new image (effectively a copy of the container)

#### docker build

- Performs a repeatable build sequence
- This is the preferred method!

# **Docker commit**

First, some useful docker images

### **docker-rstudio - RStudio in Docker with knitr, RMarkdown, and enough TeX to generate PDF**

<https://github.com/mccahill/docker-rstudio>

```
# May take up to an hour to build
docker build -t="r-studio" .
docker run -d -e USERPASS=password -v /Users/mdozmorov/Documents/nobackup:/home/guest \
    -p 0.0.0.0:8787:8787 -it r-studio
```
#### **rocker - R configurations for Docker**

RStudio rocker container instructions:<https://github.com/rocker-org/rocker/wiki/Using-the-RStudio-image>

docker run -d -p 8787:8787 rocker/rstudio

# Avoid changing the permissions in the linked volume on the host docker run -d -P -v \$(pwd):/home/\$USER/foo -e USERID=\$UID rocker/rstudio

```
# The interactive method doesn't handle alternate UIDs
docker run --rm -it -e USER=$USER -e USERID=$UID rocker/rstudio bash
# You are still root, so need to run:
bash /etc/cont-init.d/userconf
su $USER
# From here, you are the non-root $USER, then run, e.g., R
R
```
#### **Installing R packages**

Start rocker/rstudio as usual, open http://localhost:8787 in your web-browser. Your username is guest and your password is password

docker run -d -e USERPASS=password -v /Users/mdozmorov/Documents/nobackup:/home/guest \ -p 0.0.0.0:8787:8787 -it r-studio

Within RStudio, install packages as usual, e.g.,

```
source("https://bioconductor.org/biocLite.R")
biocLite("limma")
```
#### **Installing external dependencies**

Many R packages have dependencies external to R, for example GSL - GNU Scientific Library, [https:](https://www.gnu.org/software/gsl/) [//www.gnu.org/software/gsl/.](https://www.gnu.org/software/gsl/) To install these on a running rocker container you need to go to the docker command line (in a new terminal window) and type the following:

docker ps # find the ID of the running container you want to add a package to docker exec -it <container-id> bash # a docker command to start a bash shell in your container apt-get install libgsl0-dev # install the package, in this case GSL

If you get an error message when running apt-get install libgsl0-dev try running apt-get update first. See "Saving your work" on how to commit/save these changes

### **Saving your work**

To save a Docker image we have to provide a commit message to describe the change that we have made to the image. We do this by passing the -m flag followed by the message in quotes. We also need to provide the specific hash for this version of the container (here af2e4318ef6d). Finally, we also provide a new name for the new image. We called this new image rocker\_limma.

docker commit -m "Add limma" af2e4318ef6d rocker\_limma

# Check your work docker images

#### **Getting an image to Docker Hub**

Imagine you made your own Docker image and would like to share it with the world you can sign up for an account on [https://hub.docker.com/.](https://hub.docker.com/) After verifying your email you are ready to go and upload your first docker image.

- 1. Log in on<https://hub.docker.com/>
- 2. Click on *Create Repository*.
- 3. Choose a name (e.g. rocker\_limma) and a description for your repository and click *Create*.

Log into the Docker Hub from the command line

docker login --username=yourhubusername --email=youremail@company.com

just with your own user name and email that you used for the account. Enter your password when prompted. If everything worked you will get a message similar to

WARNING: login credentials saved in /home/username/.docker/config.json Login Succeeded

Check the image ID using

docker images

and what you will see will be similar to

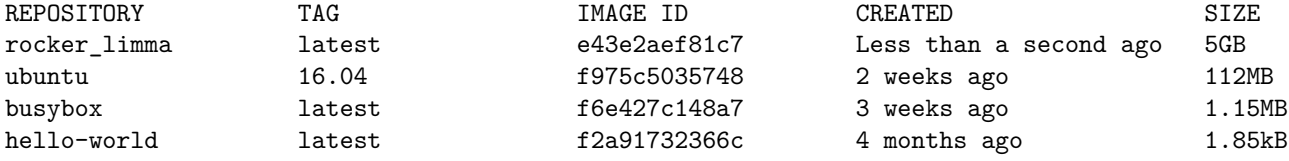

and tag your image

docker tag e43e2aef81c7 yourhubusername/rocker\_limma:firsttry

The number must match the image ID and : first try is the tag. In general, a good choice for a tag is something that will help you understand what this container should be used in conjunction with, or what it represents. If this container contains the analysis for a paper, consider using that paper's DOI or journal-issued serial number; if it's meant for use with a particular version of a code or data version control repo, that's a good choice too - whatever will help you understand what this particular image is intended for.

Push your image to the repository you created

docker push yourhubusername/rocker\_limma

Your image is now available for everyone to use.

#### **Saving and loading images as files**

To save a Docker image after you have pulled, committed or built it you use the docker save command. For example, lets save a local copy of the rocker\_limma docker image we made:

docker save rocker limma > rocker limma.tar

If we want to load that Docker container from the archived tar file in the future, we can use the docker load command:

docker load --input rocker\_limma.tar

### **Searching for images**

- "Stars" indicate the popularity of the image
- "Official" images are those in the root namespace
- "Automated" images are built automatically by the Docker Hub. (This means that their build recipe is always available.)

\$ docker search figlet NAME SERVICES IN SERVICES OF THE SERVICES OF STARS OF STARS OF STARS OF STARS OF THE SERVICE OF STARS OF THE STARS OF THE SERVICE OF THE SERVICE OF THE SERVICE OF THE SERVICE OF THE SERVICE OF THE SERVICE OF THE SERVICE OF hairyhenderson/figlet Figlet in a container 3 **b** viveknangal/figlet This is the Ubuntu base Image having figlet ... 1 mbentley/figlet mwendler/figlet a minimal figlet setup 0  $\alpha$  contains 0  $\alpha$ 

#### **Downloading images**

- There are two ways to download images
	- **–** Explicitly, with docker pull
	- **–** Implicitly, when executing docker run and the image is not found locally

#### **Image and tags**

- Images can have tags
- Tags define image versions or variants
- docker pull ubuntu will refer to ubuntu:latest
- The :latest tag is generally updated often

#### **docker build**

#### **Dockerfiles for building new images**

Dockerfiles are a set of instructions on how to add things to a base image. They build custom images up in a series of layers. In a new file called Dockerfile, put the following:

FROM rocker\_limma:latest

This tells Docker to start with the rocker limma base image - that's what we've been using so far. The FROM command must always be the first thing in your Dockerfile; this is the bottom crust of the pie we are baking.

Next, let's add another layer on top of our base, in order to have gapminder pre-installed and ready to go:

RUN R -e "install.packages('gapminder', repos = 'http://cran.us.r-project.org')"

RUN commands in your Dockerfile execute shell commands to build up your image, like putting the filling in our pie. In this example, we install gapminder from the command line using install.packages, which does the same thing as if we had done install.packages('gapminder') from within RStudio. Save your Dockerfile, and return to your docker terminal; we can now build our image by doing:

docker build -t my-r-image .

-t my-r-image gives our image a name (note image names are always all lower case), and the . says all the resources we need to build this image are in our current directory. List your images via:

docker images

and you should see  $my-r$ -image in the list. Launch your new image similarly to how we launched the base image:

docker run --rm -p 8787:8787 my-r-image

Then in the RStudio terminal, try gapminder again:

```
library('gapminder')
gapminder
```
And there it is - gapminder is pre-installed and ready to go in your new docker image.

Our pie is almost complete! All we need to finish it is the topping. In addition to R packages like gapminder, we may also want some some static files inside our Docker image - such as data. We can do this using the ADD command in your Dockerfile:

#### ADD data/gapminder-FiveYearData.csv /home/rstudio/

Rebuild your Docker image:

docker build -t my-r-image .

And launch it again. Go back to RStudio in the browser, and there gapminder-FiveYearData.csv will be, present in the files visible to RStudio. In this way, we can capture files as part of our Docker image, so they're always available along with the rest of our image in the exact same state.

#### **Use ADD command to add analysis R scripts**

What this Dockerfile will do?

```
FROM ubuntu
RUN apt-get update
RUN apt-get install figlet
CMD figlet -f script hello
```
- FROM indicates the base image for our build
- Each RUN line will be executed by Docker during the build
- Our RUN commands must be non-interactive. (No input can be provided to Docker during the build.)
- In many cases, we will add the -y flag to apt-get
- CMD defines a default command to run when none is given
- It can appear at any point in the file
- Each CMD will replace and override the previous one. As a result, while you can have multiple CMD lines, it is useless

#### **Other useful commands for building images**

• COPY - will copy the source file in the container, e.g.

```
FROM ubuntu
RUN apt-get update
RUN apt-get install -y build-essential
COPY hello.c /
RUN make hello
CMD /hello
```
- You can COPY whole directories recursively
- Volumes are special directories in a container. Volumes act as passthroughs to the host filesystem
- Declared as VOLUME /var/lib/postgresql of using -v switch in the command line
- When you docker commit, the content of volumes is not brought into the resulting image
- If a RUN instruction in a Dockerfile changes the content of a volume, those changes are not recorded neither
- Volumes can be shared across containers
- Volumes exist independently of containers
- The docker history <image> command lists all the layers composing an image
	- **–** For each layer, it shows its creation time, size, and creation command
	- **–** When an image was built with a Dockerfile, each layer corresponds to a line of the Dockerfile
- You can rename containers with docker rename

# **What's not covered**

- Networking
- Connecting containers

## **Webapps with Docker**

<https://github.com/odewahn/docker-jumpstart/blob/master/public/example.md>

<https://docker-curriculum.com/> - 2.0 Webapps with Docker

# **Useful commands**

- List all containers (only IDs): docker ps -aq
- Stop all running containers: docker stop \$(docker ps -aq)
- Remove all containers: docker rm \$(docker ps -aq)
- Remove all images: docker rmi \$(docker images -q)
- More cleanup tips:<https://codefresh.io/docker-tutorial/everyday-hacks-docker/>